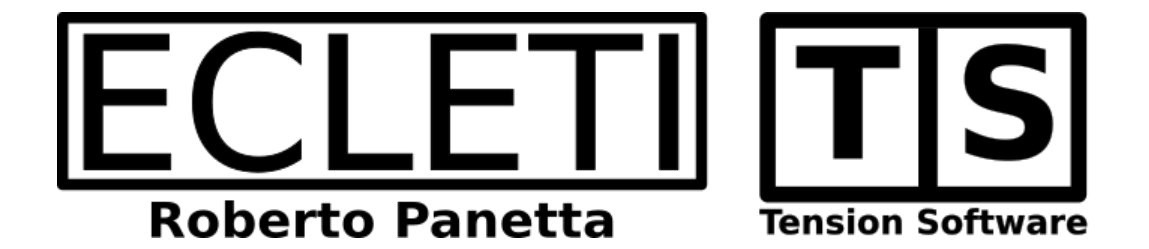

# String Replacer 1.8 User Guide

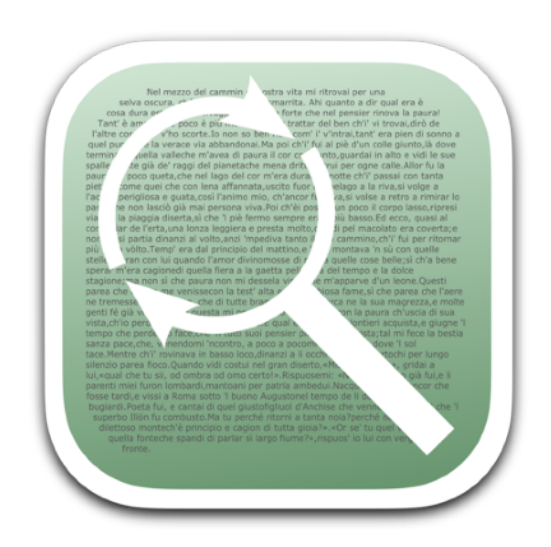

We Make Software - Ecleti.com

String Replacer © 2012-2024 Ecleti - Roberto Panetta all rights reserved

Every effort has been made to ensure that the information in this manual is accurate. Ecleti is not responsible for printing or clerical errors. Other company and product names mentioned herein are trademarks of their respective companies.

# Welcome to String Replacer

#### Replace strings inside any text files

String Replacer can replace strings inside any text files (htm, html, and any other file that can be opened as text)

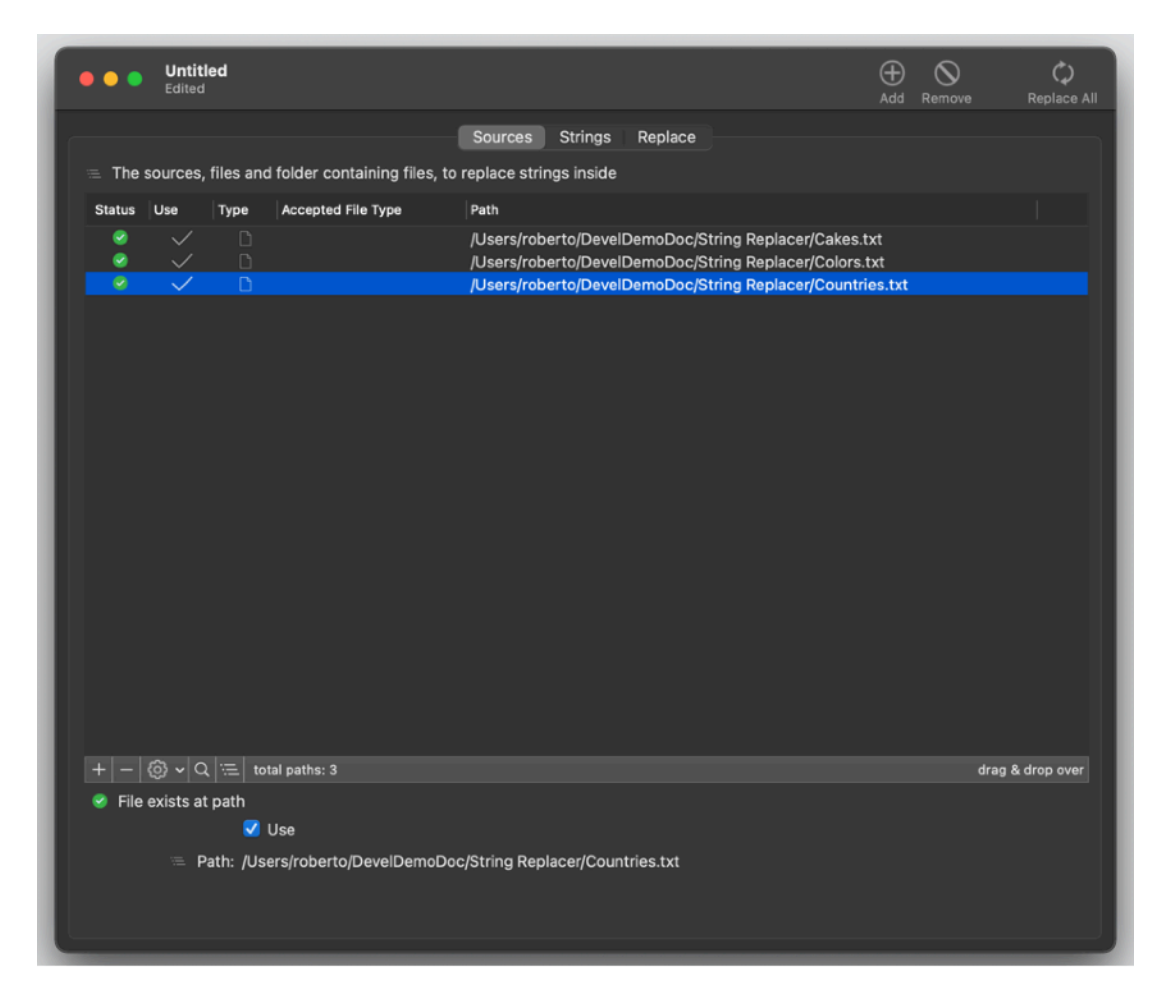

It uses and unlimited list of couple of strings 'Find' and 'Replace' It can replace in a single pass any 'Find' string with the associated 'Replace' string, inside an unlimited number of files.

It can parse files from a list of files and folders (including all the files nested inside a folder at any nested level) as specified in the apposite section. Files and folder to parse can be added to the list also via drag and drop.

Performing the substitutions, the application will report inside its log, for any modified file, the performed operations.

String Replacer is document based, that allows to save all the settings, the list of files and/or folder(with all the nested content) to process and list of string to replace, inside the document and to have all this data ready to be used at later time simply reopening the document and executing the replacing operation in batch mode. All this just is a single click.

# Getting Started with String Replacer

## Using the 'String Replacer Example' documents

We provide an example document with accessories files to test String Replacer features.

To download the example files please go to our site [www.ecleti.com](http://www.ecleti.com) and download it from the Download section, as you may know we can't include any document file with the App Store distribution.

Then install it inside your home folder in the place you prefer Do NOT install demo docs inside your Application folder. It would be a wrong choice.

Use these documents to further test the App for your needs

The accessories files are just plain text files full of data

*For your information they were created using the 'Data Creator' app , also available on the App Store*

*In case you already own a copy of 'Data Creator' or you are going to get Data Creator from the store, you can create with it further files full of data to test all the functionalities you like.*

*Data Creator allows to create massive data files in few seconds with personalized (pseudo-random with a sense) content inside.*

*Data Creator is particularly suited to obtain data to import inside a database but it's generated files can also used and managed for our test and tutorial purposes.*

String Replacer works well also with Non-tabulated data , any text file is adapt to be modified by String Replacer

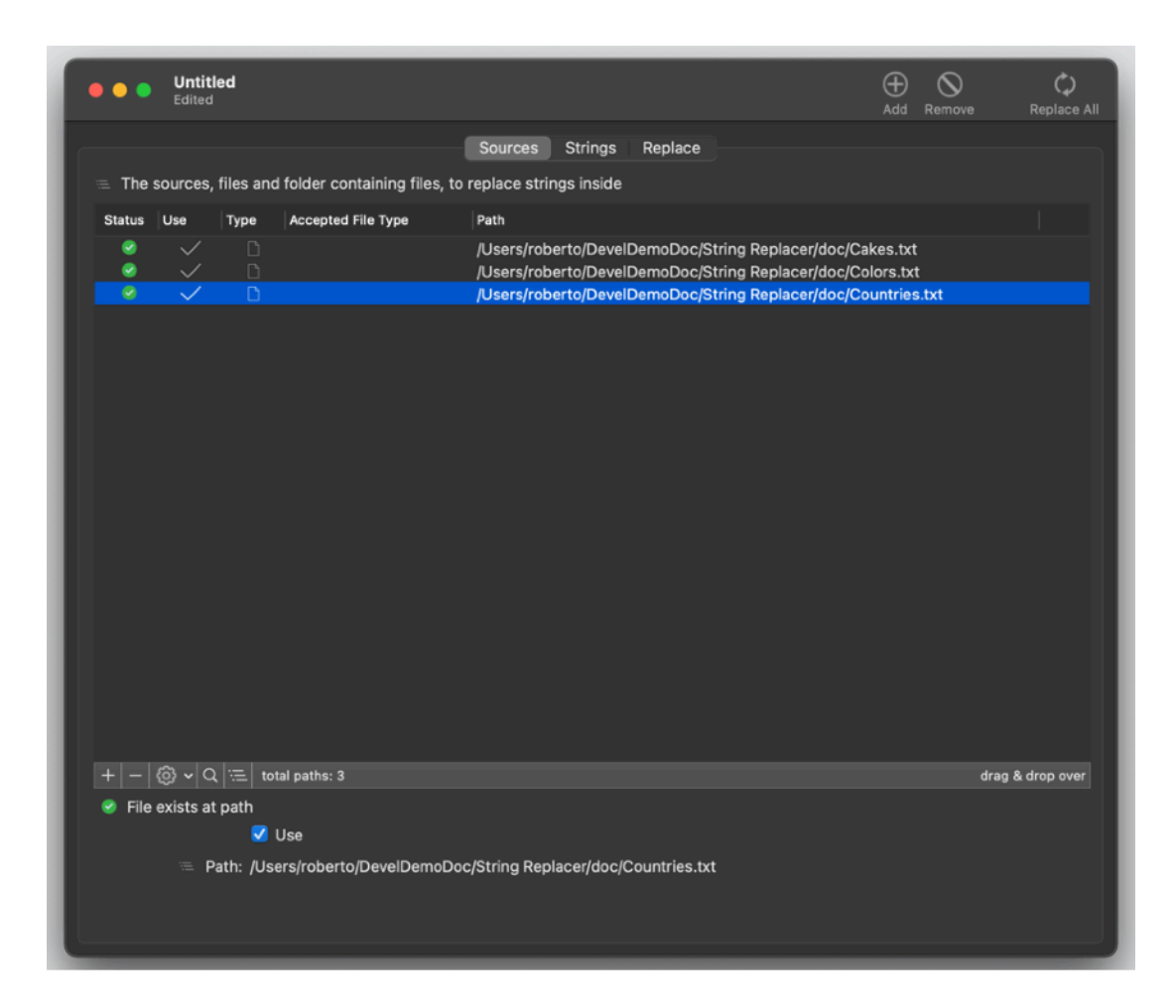

Create a new document with String Replacer and add in the Sources area the 3 files inside the doc demo folder

- •Countries.txt
- •Cakes.txt
- •Colors.txt

You can press the '+' button or drag and drop these files from the finder on the list.

*Remember: modern App Store macOS applications are sandboxed. We can't include a reference to these files for you, the sandbox doesn't allow that. YOU have to add them from the finder o let the application have the permission to access them.*

Be sure the Use flag is checked for both

Switch to the 'String' area switching the upper tab area

You can see there are already 3 string replacement

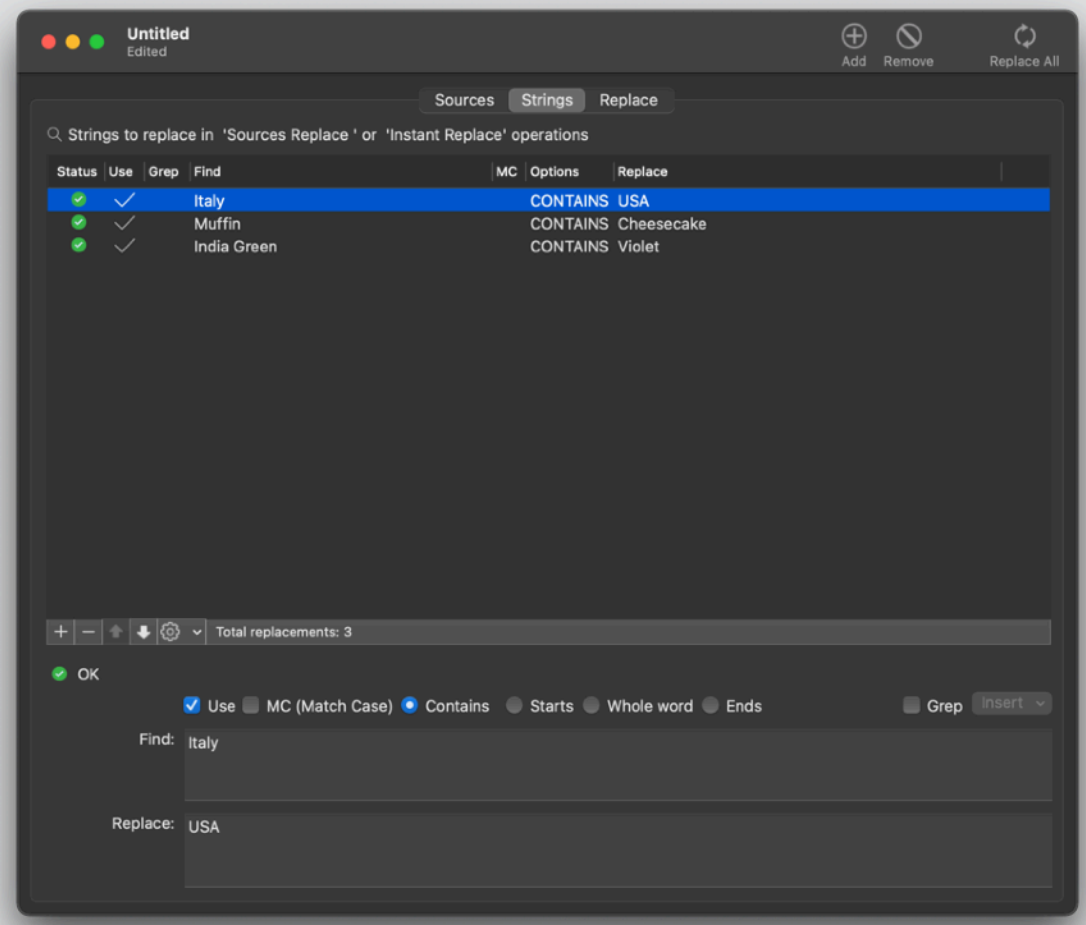

Switch now on the Replace area clicking the upper tab

If you click the 'Show process File List' you can see in the log the list of the processed files

If you click the 'Show Replacement List' you can see the list of the string that will be replaced

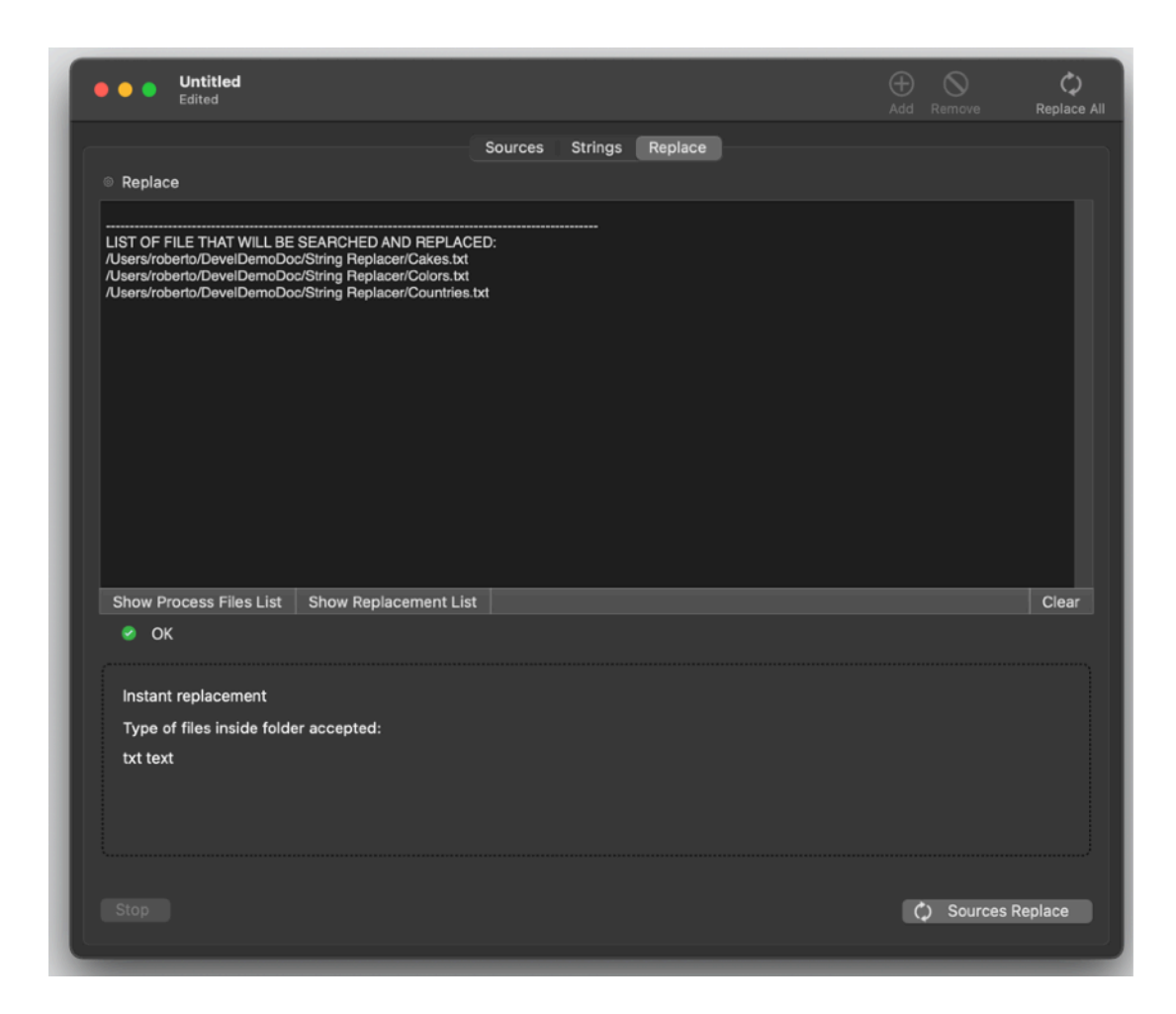

Go back now to the Sources area

Examine the sources files

You can view the files in the source list using the internal viewer or showing them in the finder and opening them with your preferred source editor

You can see these files have inside some occurrence of the 3 strings

- Italy
- Sultana
- Indian Green

Go again in the Replace area Press the 'Replace All' button

Now open again the files You can see the files where modified replacing the strings as requested All in one click.

# String Replacer Reference

#### About the app

String Replacer requires macOS 10.10 (Yosemite) or successive. It is optimized to work under macOS 10.14 (Mojave)

#### Document based

String Replacer is document based application

Inside any document all the settings used to search and replace strings inside a set of files can be saved and retrieved at later time. In that way it is enough to have a separate document for any kind of replace operation to perform, and reopen it and launch the replace operation with a simple click.

#### Organization of a document

The main String Replacer document has an upper tab bar that allow to navigate in all the three areas the work is divided.

- Sources
- Strings
- Replace

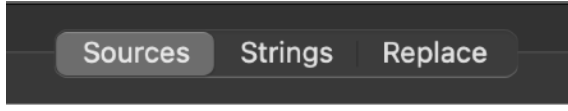

#### The 'Sources' area

#### **WARNING**

**Files listed and files inside the listed folder, at any nested level, will be modified by String Replacer during the 'replace' operation. The operation is not undoable Use a copy set if you want to keep original files unmodified.**

The Sources area allows to set the sources (files and folder) identifying the files and the folder to parse to search and replace inside. When you insert the file, it will be the processed one.

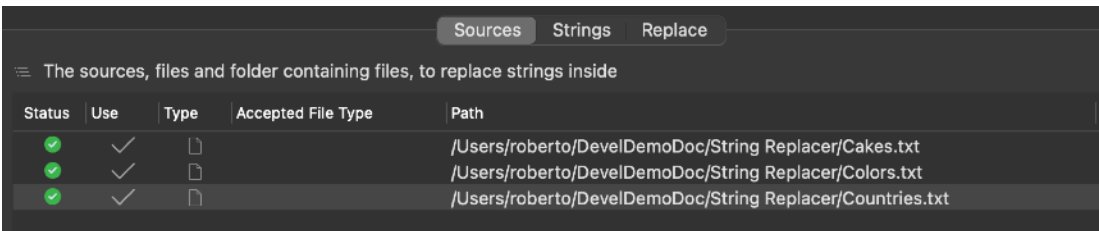

In case of folders, from a concept point of view, it is a bit more complex. Folders will be parsed for files at any deep level.

Files will be searched and replaced only if they match with the 'Accepted file type' specified for that folder.

When you insert a folder, it has default 'Accepted file types'.

Files having an extension not included in the Accepted File Type list will not be processed

If a file as a specific file extension and you want it to be processed be sure to include its file type extension in the Accepted File Type field. After that consider also that all the file inside the folder with this extension will be processed!

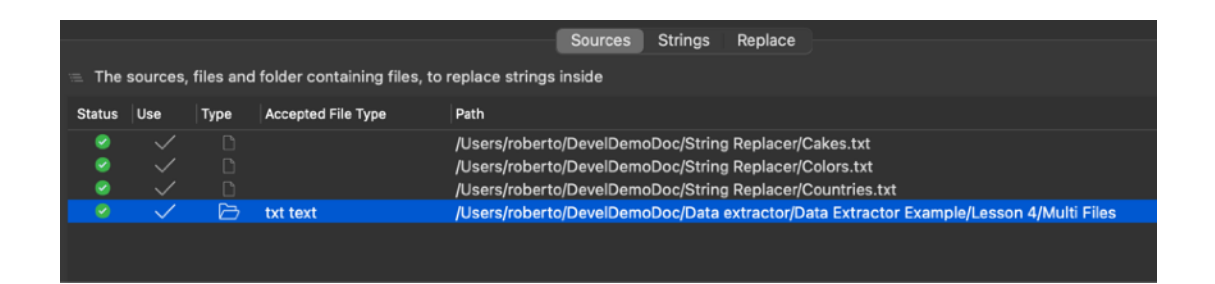

Files inside the folder not matching with any of the accepted file type will not be parsed and replaced.

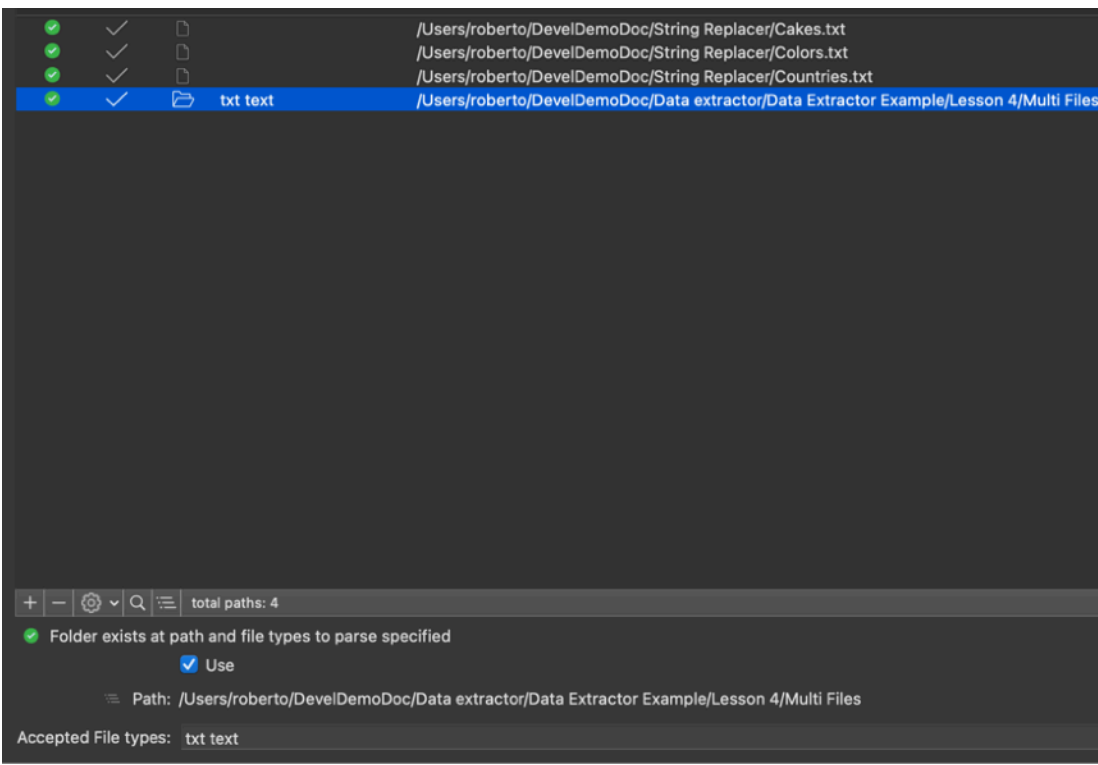

If you need to search and replace a file inside a folder and you see it is not processed, check if you added the file type of that file.

When a folder is added, the initial 'Accepted file types' are the one set in the preferences . To change this setting, modify it in the preferences

To add a file or a folder to the list: Press the plus button in the toolbar

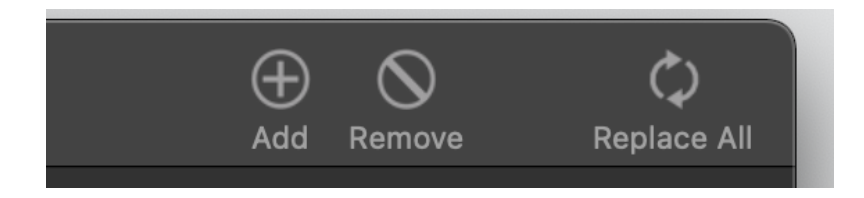

or press the plus button at the bottom of the source list

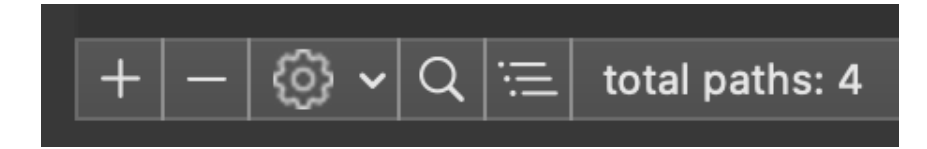

An open dialog will open You can select file and folders Multiple selections are allowed

You can also use drag & drop to add a file or a folder to the Sources area

To delete a folder or a file from the list select them and press the minus button from the toolbar

Or press the minus button at the bottom of the list. When a source is deleted from the list, it is deleted only from the list, the original file is leaved untouched on disk.

You can switch from the full path visualization to the file name only clicking the new 'switch show path' button at the bottom of the file list

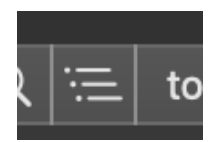

You can undo the add and delete file/folder operations When you delete a group of files/folders the action is not undoable.

A file to be searched and replaced need also that the 'Use' check box is selected Uncheck an entry to keep it in the list without processing it (no search and replace will be performed on this file)

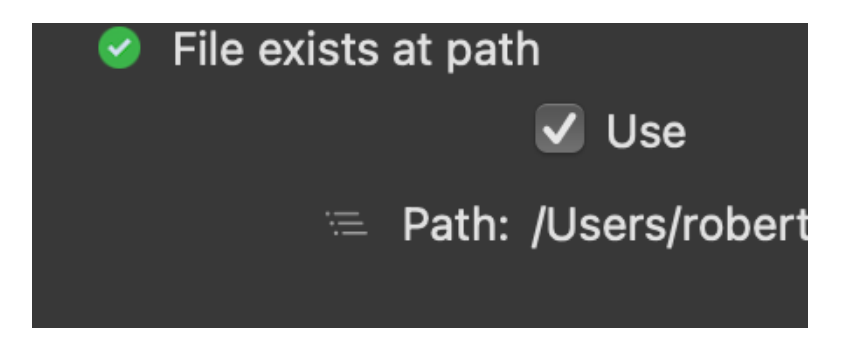

You can select or unselect all the sources in the list to be use enabled from the popup tool

Other common operations on sources can be performed using the popup tool menu at the bottom of the sources list.

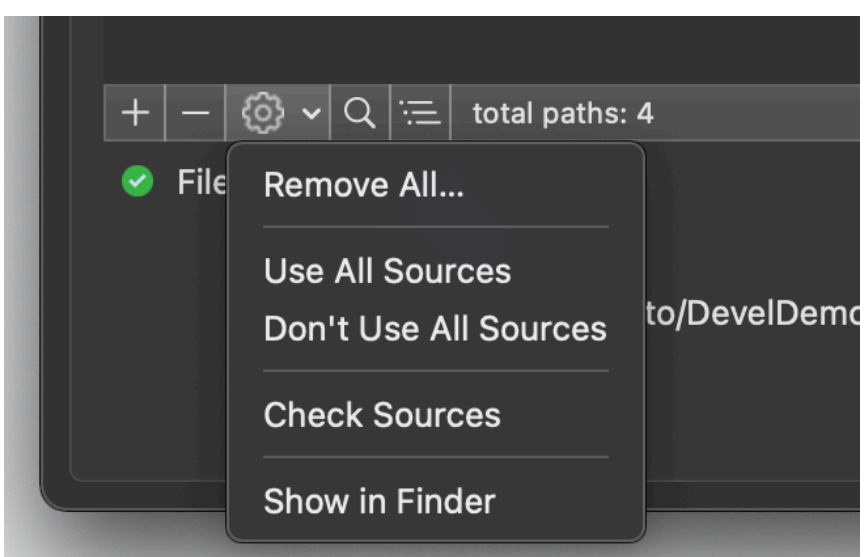

# The 'Strings' area

The String area list all the strings used to search and replace in all the parsed files (the one listed in the 'Sources' area, with 'Use' enabled and and matching the 'Accepted File Types' criteria).

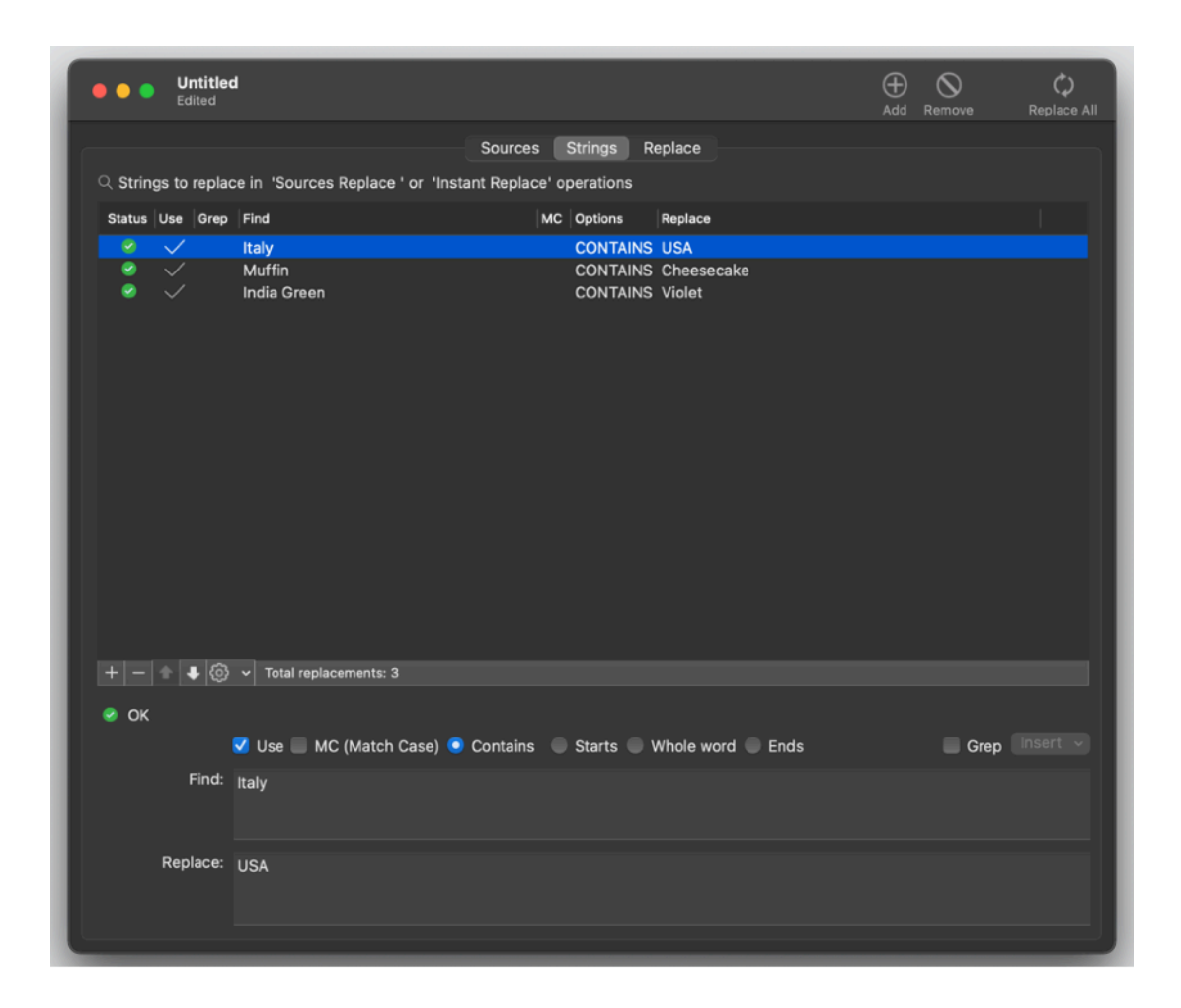

To add a string click the 'Add' button in the toolbar or at the bottom of the list. Be sure to use it that the 'Use' check is on Insert in the 'String to replace' the string in need to be searched and replaced

String can be searched for replacement using 'Match case'

In addition string can be searched as just contained in any word (the wider case) or at a start of a word, end of word, be a whole word only (the more restrictive case)

As alternate to these 3 option grep can be used Check the checkbox if you want to use grep Selecting grep the 3 options above will be disabled

In case of use of grep syntax a popup menu allows to paste common grep expressions (with also a short explanation of their use)

The menu is enable only when the cursor is inside an edit field

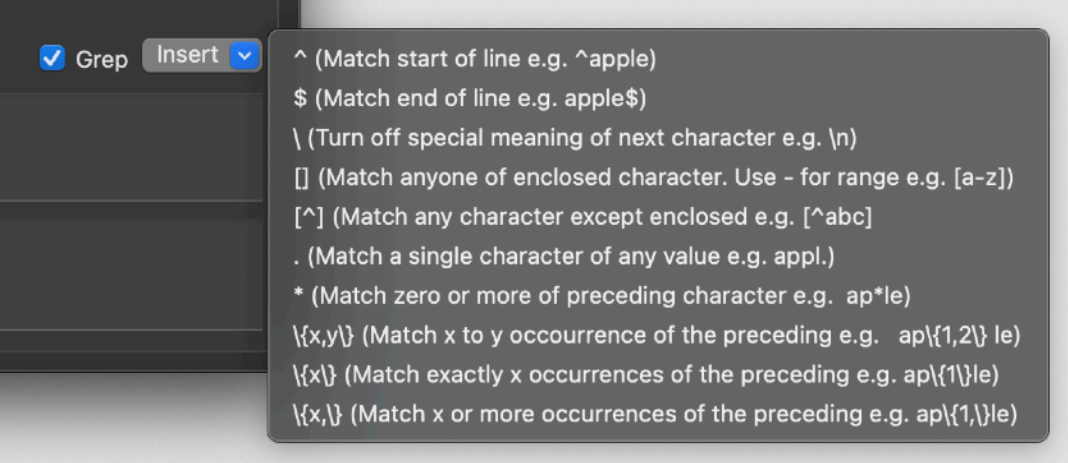

Insert the string to replace with the previous string in the 'Replace with' field

Any occurrence inside all the processed file of the string in the 'String to replace' field will be replaced by the string in the 'Replace with' field.

Replacement is executed in a sequential way for any file, for any 'String' entry row by row

A file is replaced in the occurrence of the 'Find' field with the 'Replace' field for any occurrence inside a file.

When completed the replacement for a file, for the first row of the 'String' it steps to the successive 'String' in the list

When all the 'strings' entries are substituted, the application steps to the successive files to process.

In case of empty string inside the 'String to replace' field, the string used to replace the searched one will be an empty string.

The application informs you that an empty string will be used to replace the string, showing an <Empty String> tag near the field

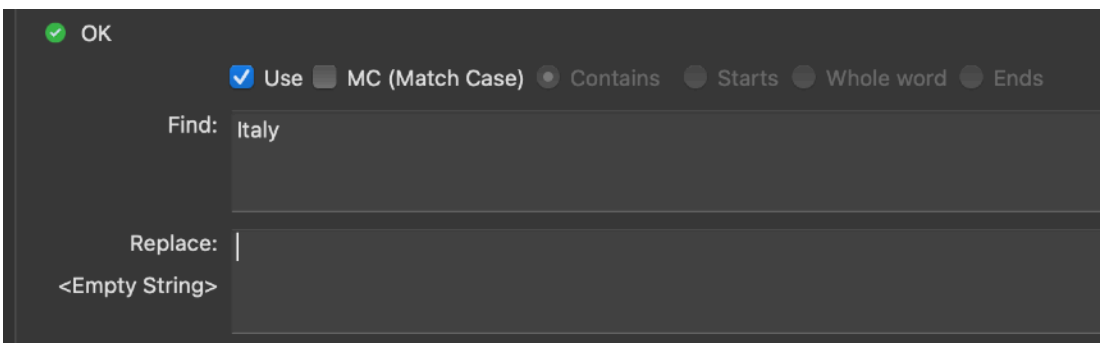

You can move strings up and down using the arrows at the bottom of the list This will change the order the substitutions are performed

Using the tool menu you can execute commands on all the string row i the list such as selecting or deselecting for all Match case and Use Grep

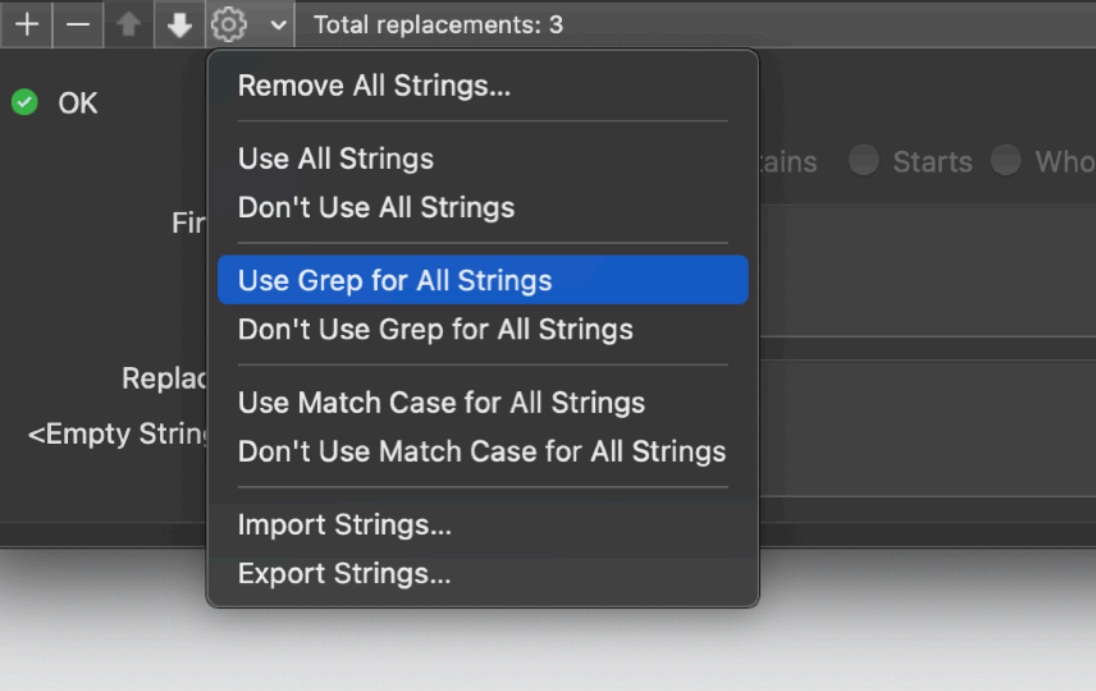

#### Importing replaces string from an external file

Using the tool menu you can also import and export a list of couples of string to be used for Find/Replace from an external text file

The import tool allows to select from different kind of encode file and data format (TSV, CSV, CSV-S)

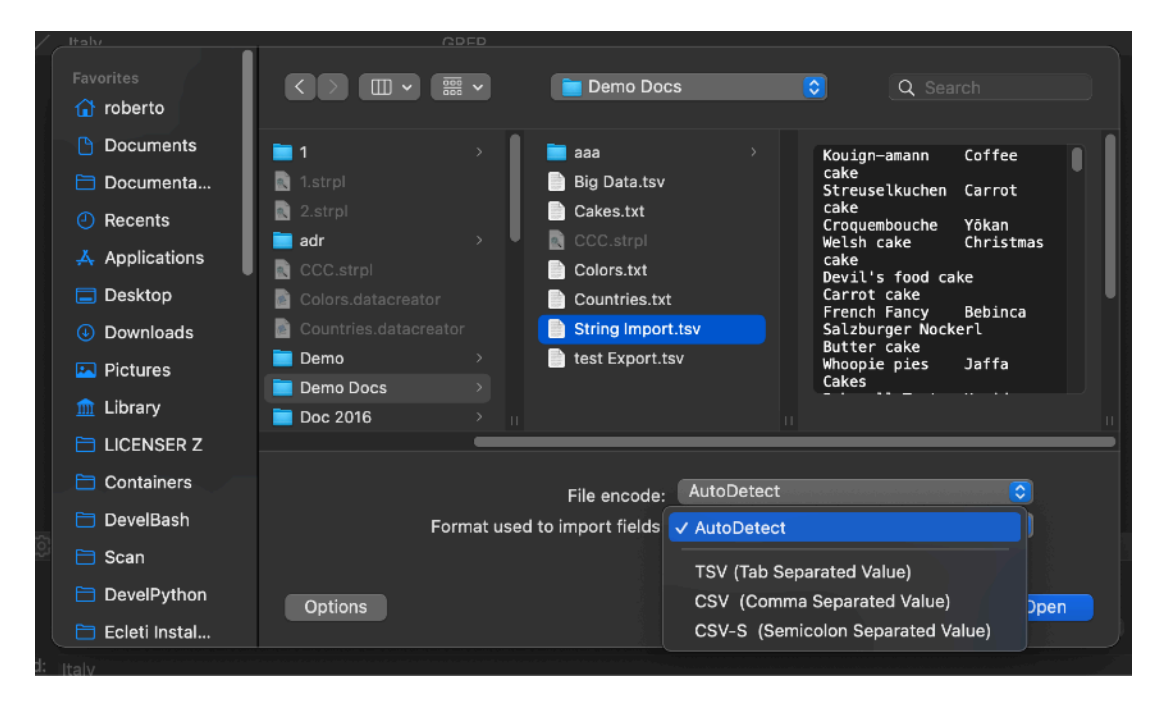

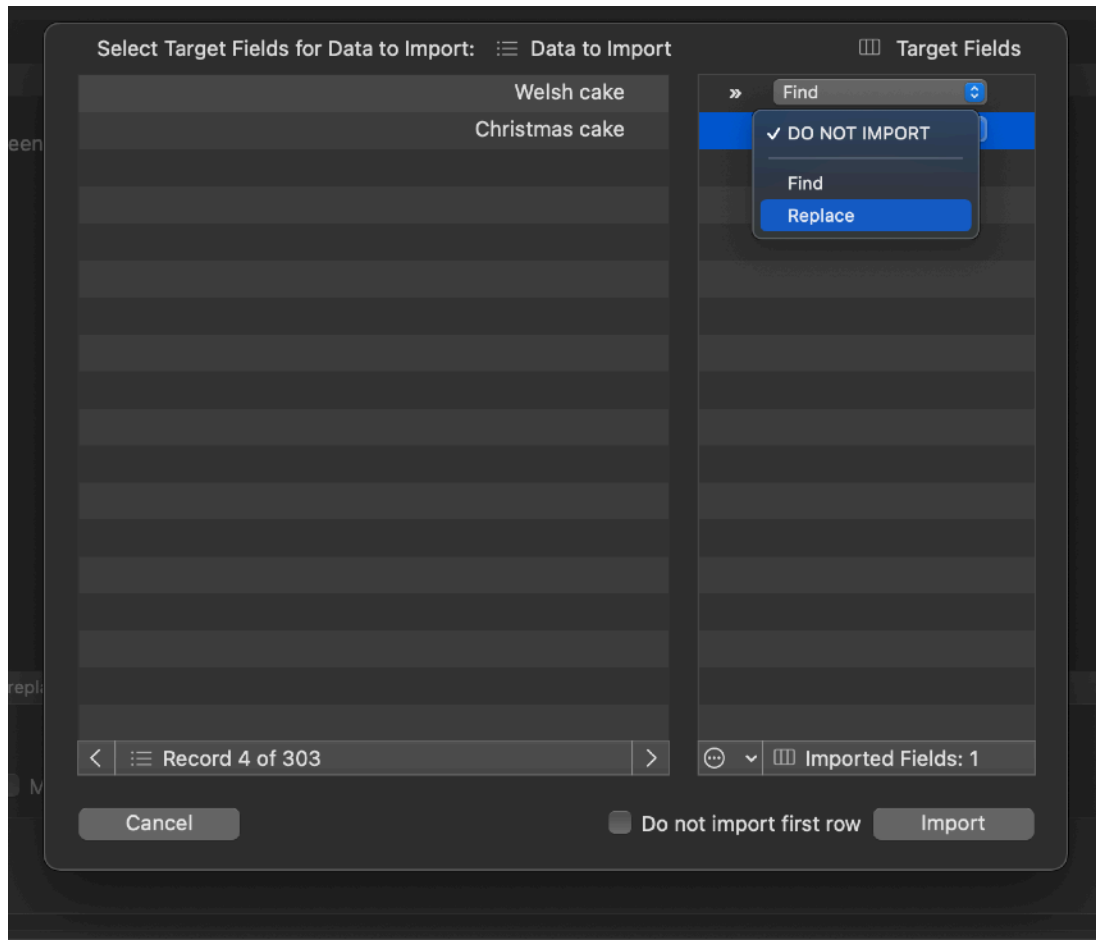

The import told offers you a preview of all the record you are importing to let you select the right values, what to import and where to import.

## Exporting replaces string to an external file

You can also export the string to disk to an external file on disk.

You can select which field to export

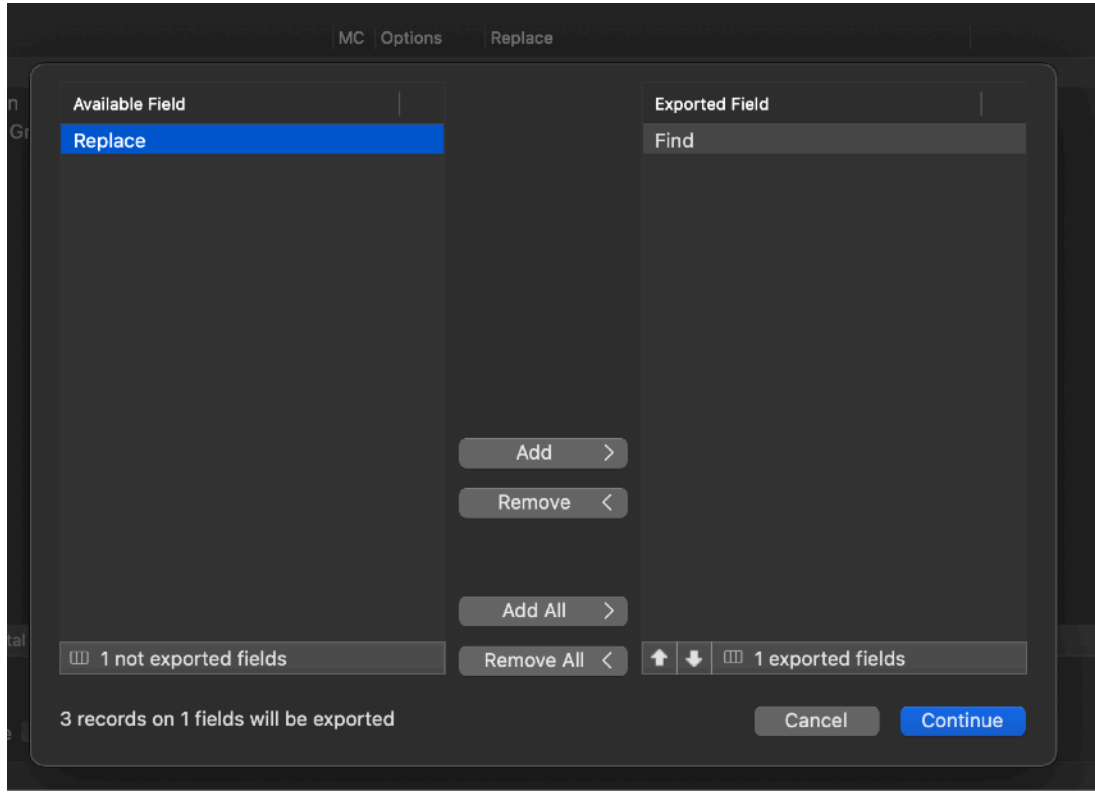

Then you need to select the export format:

- Tab Separated Value
- Comma Separated Value with Quotes
- Comma Separated Value no Quotes
- HTML Table
- Full page in HTML containing a table
- Custom format where you can specify the separator you like

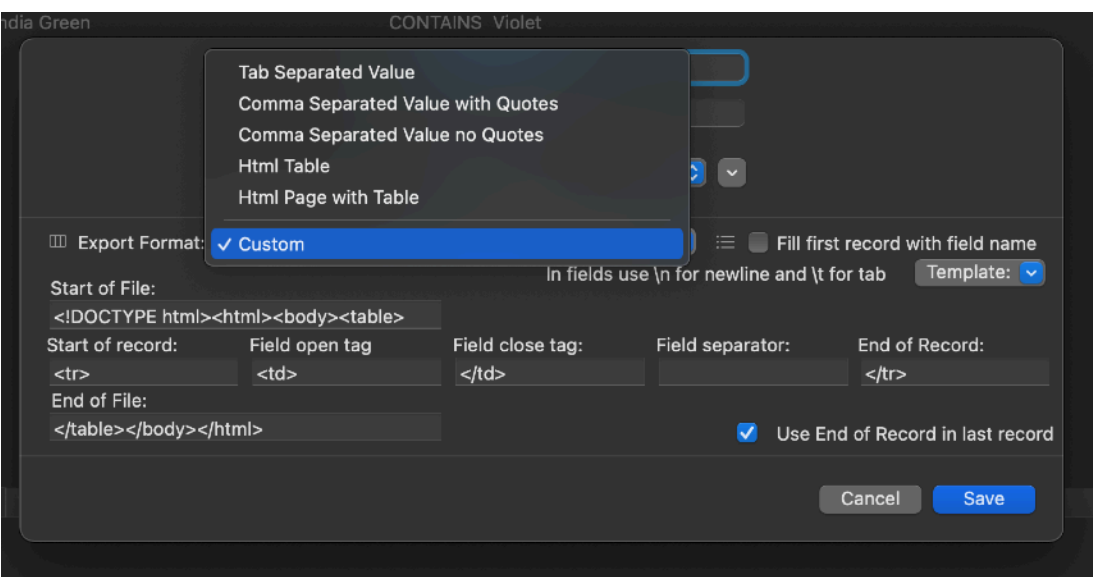

String Replacer uses one of the best Import/Export module available for MacOS which is exclusively available inside application by Ecleti.

#### The 'Replace' area

The 'Replace area is the one that show the result of the replacement process.

The replacement is executed in batch mode using a parallel task without blocking the application, which remains responsive even during heavy replacement operations.

The log area contains a log reporting all the operations executed

The user can also have a preview of the processed files and the list of the string to replace used

The two preview doesn't modify in any way the files on disk

To obtain a list of the processed file press the 'Show Process Files List' button

LIST OF FILE THAT WILL BE SEARCHED AND REPLACED: /Users/roberto/DevelDemoDoc/String Replacer/Cakes.txt /Users/roberto/DevelDemoDoc/String Replacer/Colors.txt /Users/roberto/DevelDemoDoc/String Replacer/Countries.txt

To obtain a list of the string to replace press the 'Show Replacement List' button

LIST OF STRING REPLACEMENT: Italy > USA Muffin > Cheesecake India Green > Violet

At any time the log can be cleared pressing the 'Clear' button

**SEARCH AND REPLACING:** /Users/roberto/DevelDemoDoc/String Replacer/Cakes.txt (107) /Users/roberto/DevelDemoDoc/String Replacer/Colors.txt (19) /Users/roberto/DevelDemoDoc/String Replacer/Countries.txt (68) DONE. **TOTAL FILE PROCESSED: 3** 

To start the true file replacement press the 'Replace' icon in the tool bar or press the 'Replace All' button at the bottom of the window

Dropping a folder will process all the file inside if their file type matches the one the drop area lists

To change this list (the accepted file type by the drop area) use the preferences

Dropping a single file on the drop area will process it in any case regardless of the file type.

#### **WARNING**

The file on disk will be replaced in their content with the string specified in the 'String' list

The operation is not undoable.

In case you are operating on files you want to keep also in the native format be sure you are operating on a copy of them.

#### Instant replacements

The 'Instant replacement' zone is contained inside the Replace area It is a rectangular area surrounded by dots It allows to process (and find a replace) a file without having it in the 'Sources' list

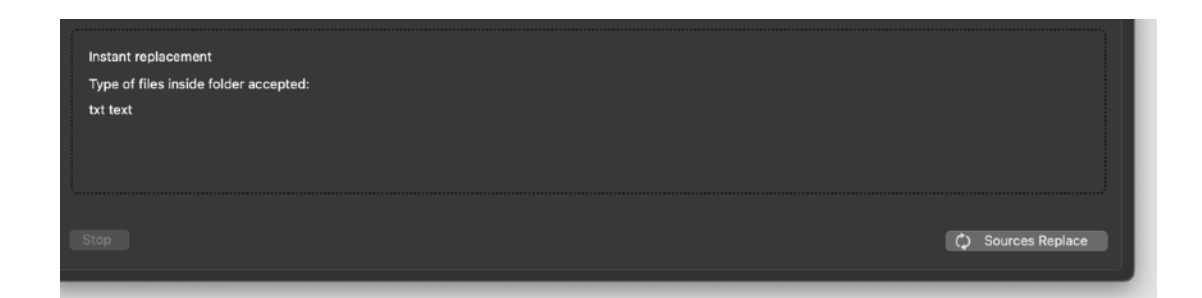

Any file or folder dropped here will be processed instantly It is a way to instant process files or folder in a single action.

Regarding folders ONLY files of the type listed inside the area will be processed You can change this list in the preferences

The performed operations will be reported inside the Log

#### The MacOS modern features

String Replacer adopts and makes use of the modern Apple technologies

They are used in the standard Apple way, so nothing new to learn if you already know how to use them.

• Resume – the app will reopen at the point and state the user left it included opened documents and unsaved one

• Auto save – the app saves using the MacOS autosave functionality

• Versions – the user can look at previous versions of documents and restore to any earlier version (just select Revert to from the Menu)

• Full Screen - the user can switch at any time to full screen using the native MacOS full screen mode and commands (use the upper right icon in the window to go full screen and bang the mouse in the upper part of the screen to re-obtain the menu and eventually clicking the standard icon to exit the full screen mode)

#### Dark Appearance Mode

This application is also fully compatible with Dark Appearance Mode available on macOS from macOS 10.14 Mojave and successive.

It can run and switch immediately from Dark Mode to Light Mode and viceversa at any time.

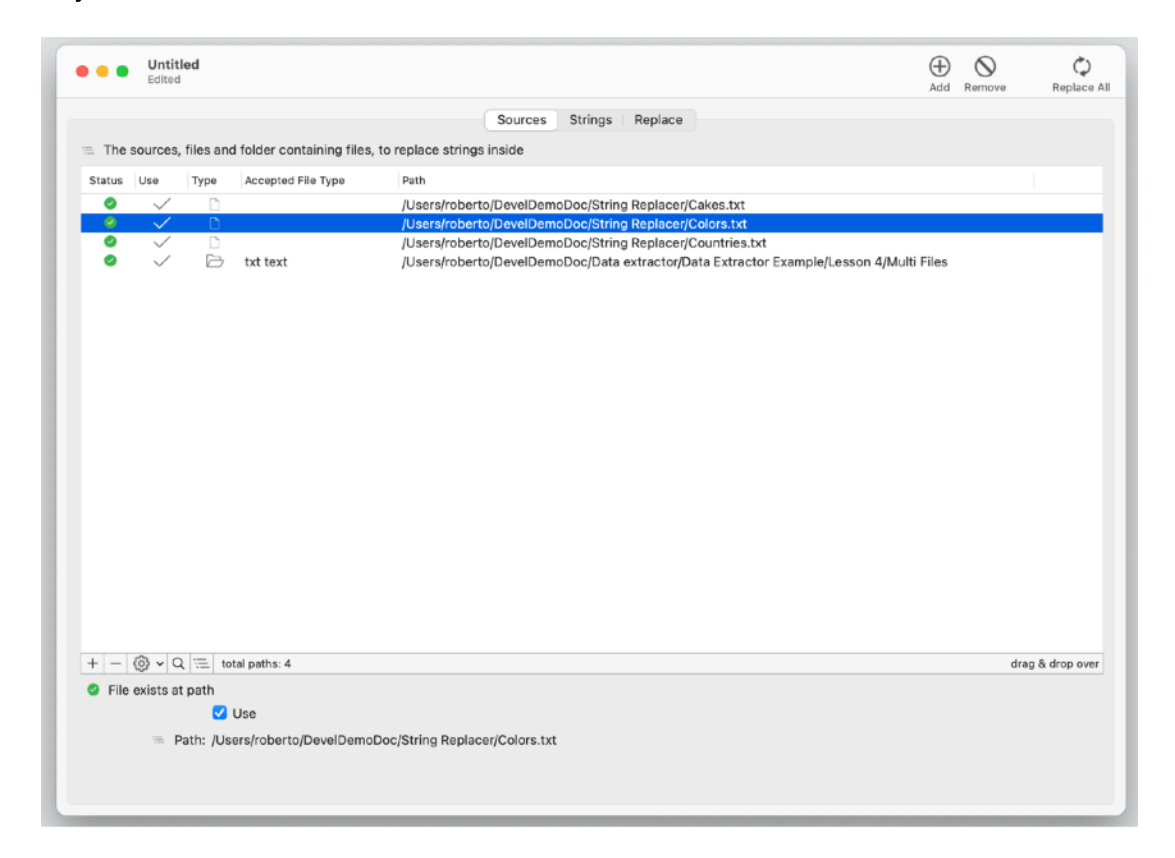

#### **Preferences**

#### **General**

Specify the action to do at startup:

- Standard Behavior
- Open Dialog if No resume
- Open Dialog Always
- Open Selected document

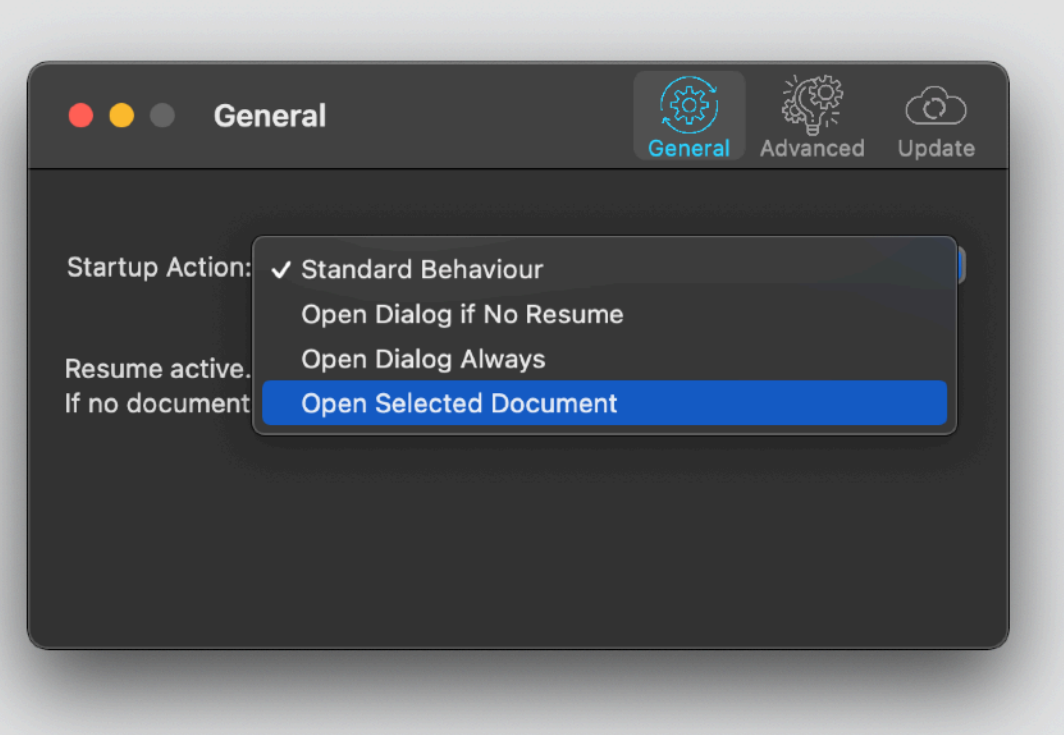

To select a document press the select from disk button and select it from the open dialog that will follow

At any successive relaunch String Replacer will execute the option selected. The additional 3 buttons at the foot of the edit field let you:

- Show in the finder the selected file
- Test open the selected file as it will be done at the next application launch
- Delete the bookmark reference to the file (you will need to reselect a file)

The reference to the file is taken using scooped bookmarks and they work even if you move the file on your disk, even if your file is in the trash.

To update the path display in case the file was moved, click the 'show in finder' or the 'test open' button

#### **Advanced**

- Allows to insert the file extension inserted as default value when you add a new folder in the 'Sources' area
- Allows to reset the log dragging a file on a drag & drop area
- Allows to reset the log launching a new operation via the Replace All Button

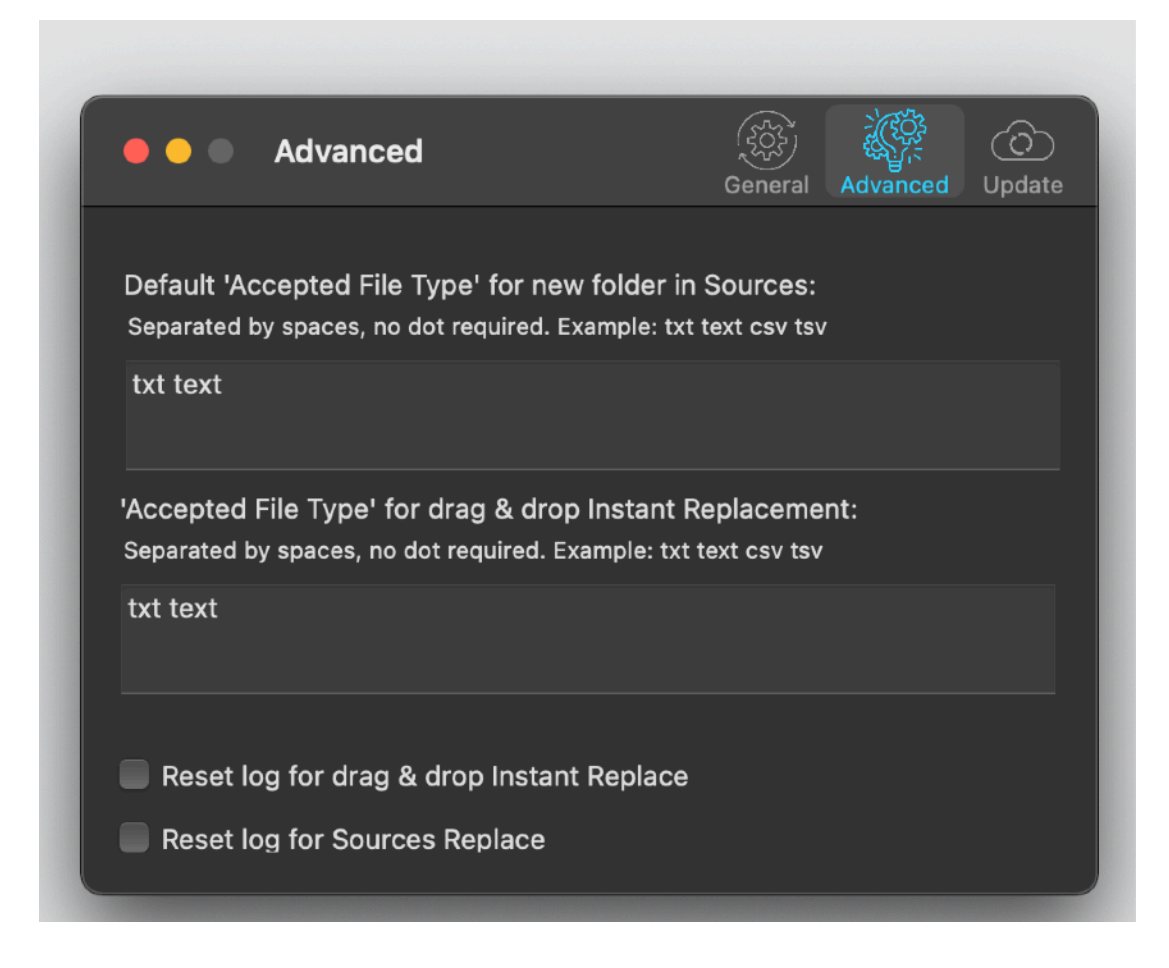

#### **Update (only for download version)**

THIS FUNCTION IS DISABLED FOR THE APP STORE VERSION

• Allows to check and update your application to the latest available release

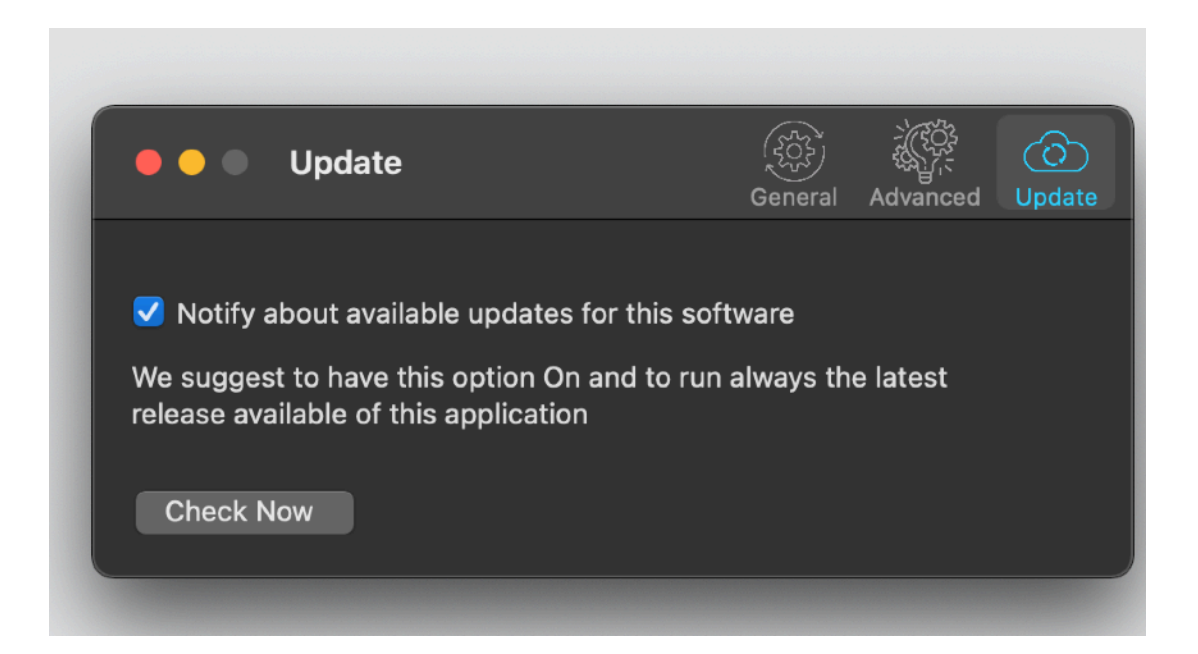

## **Help**

String Replacer provides under the Help menu this User Guide in PDF format. It is enough to select the command to open it.

Under the help menu use the 'Web Site' command to access our site and download the very last version of String Replacer and, if you like, other software for Mac we make.

#### **Support**

You can also obtain support using the 'Support Email...' command. An email will be prepared using your email client with the correct address to send to. Yes, we answer to your emails.

#### App Store Feedback

If you like String replacer, please put a feedback on the App Store. It is very important to us. Thank you.

## About Tension Software and Ecleti

All the software asset by Tension Software is now under Ecleti New company name but still the same owner and main developer (Roberto Panetta) So for the users nothing changes. We provide the same software and the services. All the user licenses are valid and assistance is provided as before to all our users.